## **PROCEDURE FOR FIRMWARE UPGRADE ON INVERTER AZZURRO ZCS 80-110K TL**

1. Download the files from the web address

https://www.zcsazzurro.com/en/products/azzurro-inverter-di-stringa-trifase-80-100-110kw-lv#about-section Extract the firmware folder from the file .zip and copy it into an empty USB pen drive.

- 2. Before starting the inverter, open the plug relating to the USB / WIFI slot dedicated to USB on the underside of the inverter.
- 3. Insert the USB pen drive into the slot.

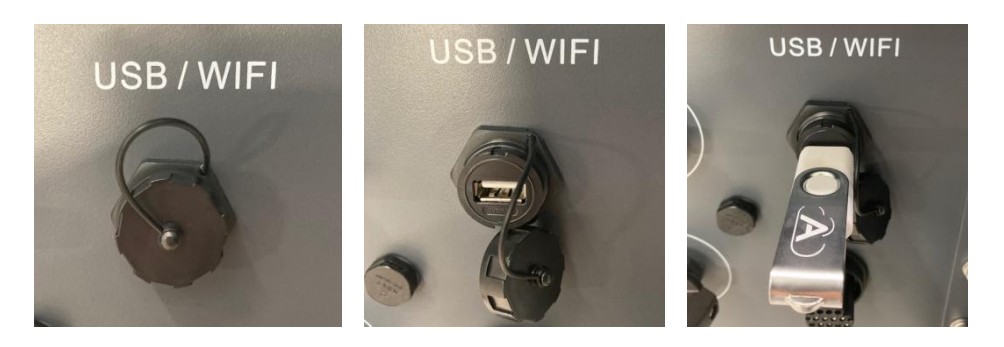

- 4. Supply only DC voltage to the inverter through the appropriate PV breakers and wait few seconds for the display light.
- 5. Using the buttons on the side of the LCD display, enter the main menu by pressing and holding the DOWN ARROW key (2 seconds), scroll down with a short pressure of the DOWN ARROW key (1 second) and access the menu 5.Software Update by pressing the DOWN ARROW key with a long press. Enter the password 0715 using the DOWN ARROW key (short press to change the numerical value and long press to move to the next digit); finally confirm to start the update.

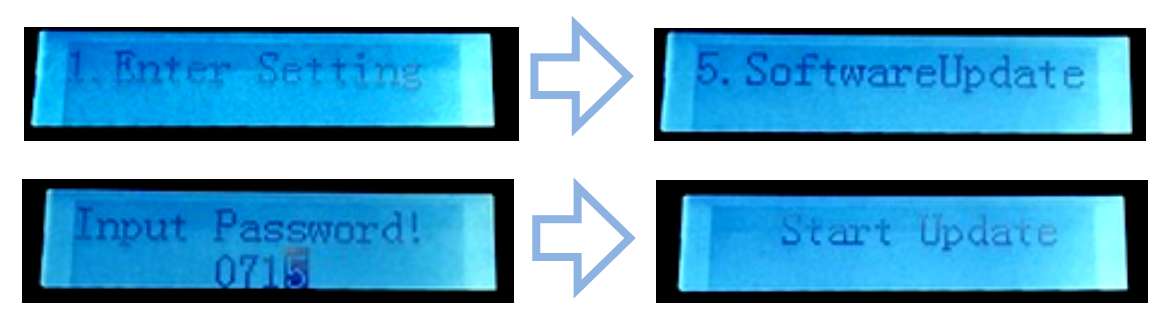

6. The update process will take about 3 minutes in complete autonomy. In this period, the display will show the percentage of progress of the DSP1, DSP2 and ARM update.

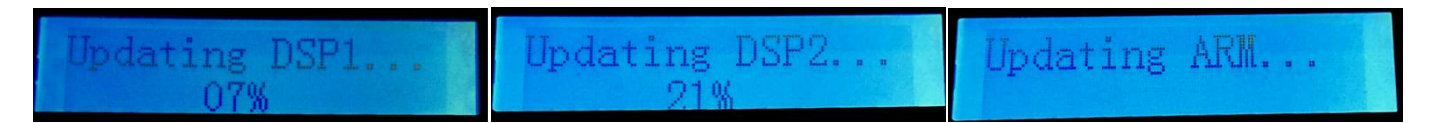

- 7. Check the inverter completes the update correctly and that the message INITIALIZATION .. appears on the display; then the inverter will start normally. If the update was not successful, one of the following messages will appear on the display: "COMMUNICATE FAIL", "UPDATE DSP1 FAIL", "UPDATE DSP2 FAIL"; in this case, turn off the inverter, wait a minute and restart from step 3 of the procedure.
- 8. Turn off the inverter using the appropriate breakers on the DC line and restart it by supplying DC voltage.
- 9. The update procedure is now completed and it is possible to connect the inverter to the grid; at the end of the countdown, the inverter will start to produce showing the current power value on the LCD display.